# **Linking an Authorization to a CJA-21 Voucher**

After your authorization has been approved by the judge, it appears in your **Closed Vouchers** panel. If desired, click the voucher number link to view the voucher.

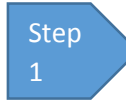

# **Select Your Appointment**

To create the CJA-21 Voucher and link it to the authorization, click the defendant case number link in the **Appointments' List** section.

ts CMECF Links Help Innout Welcome Andrew Anders: My Profile My Appointments: View ATTORNEY Search Existing<br>Appointments: Search Defendant Case Type Jebediah Branson (#1)<br>Claimed Amount: 0.00 CJA-20<br>Andrew Anders  $1:14$ -CR-Appointn ents **Defendant** Defendant: Jebediah Branson<br>Representation Type: Criminal Case<br>Order Type: Appointing Counsel<br>Order Date: 03/03/14<br>Pres. Judge: Albert Albertson<br>Adm./Mag Judge: Case: 1:14-CR-08805-AA<br>Defendant #: 1<br>Case Title: USA v. Branson<br>Attorney: Andrew Anders Defendant: Thomas Watson<br>Representation Type: Criminal Case<br>Order Type: Appointing Counsel<br>Order Date: 03/03/14<br>Pres. Judge: Barney Ball<br>Adm./Mag Judge: Case: 1:14-CR-08806-88<br>Defendant #: 1<br>Case Title: USA v. Watson<br>Attorney: Andrew Anders **Defendant: Thomas Howell<br>Representation Type: Criminal Case<br>Order Type: Appointing Counsel<br>Order Dee: 03/03/14<br>Pres. Judge: Albert Albertson<br>Adm./Mag Judge:** Case: 1:14-CR-08808-AA<br>Defendant #: 1<br>Case Title: USA v Howell

#### **Figure 1: Home Page – Appointments' List**

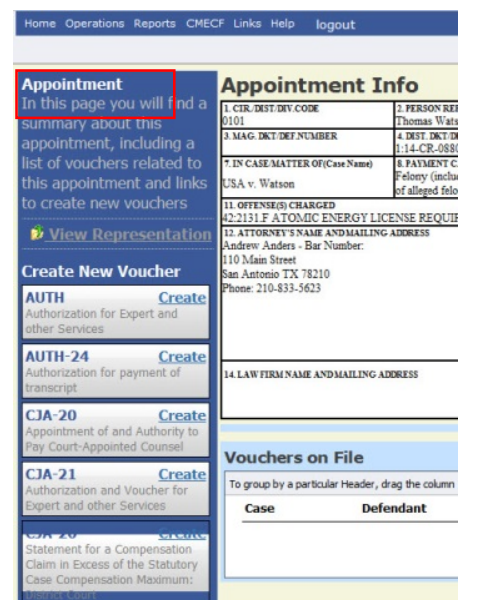

**Figure 2: Appointment Info**

Step 2

# **Create CJA-21**

In the blue **Appointment** section, click the **Create CJA-21** link.

**December 2016** 

**Administrative Office of the U.S. Courts** Department of Technology Services

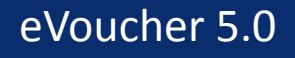

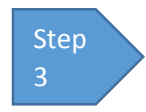

## **Authorization Selection**

The **Basic Info** screen gives you the options of **No Authorization Required** or **Use Previous Authorization.** Click **Use Previous Authorization**.

**Figure 3: Authorization Selection**

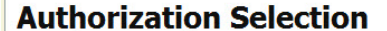

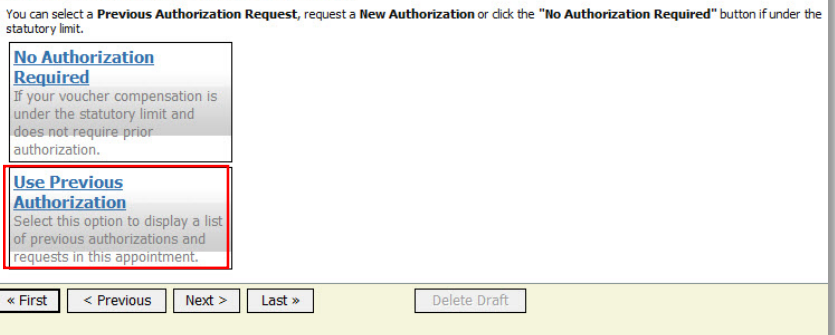

### **Notes:**

• The system searches and displays any existing requests for authorization.

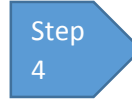

# **Select Authorization**

The application automatically pulls up existing requests for authorizations. You must select the appropriate authorization listed before you can fill in the new voucher information; it turns cream colored when selected.

#### **Figure 4: Authorization Selection**

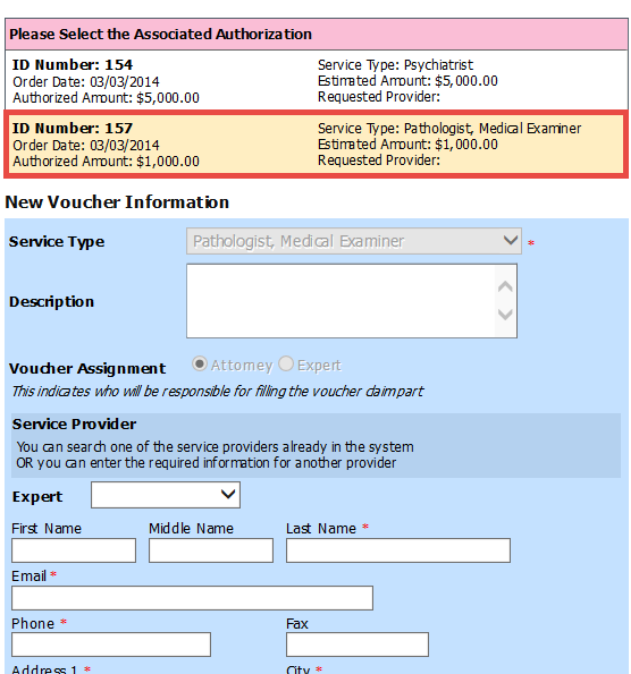

**Administrative Office of the U.S. Courts** Department of Technology Services

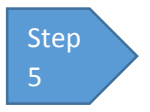

# **Fill In the New Voucher Information**

You may search for an existing expert or enter the information for another provider.

#### **Figure 4: New Voucher Information**

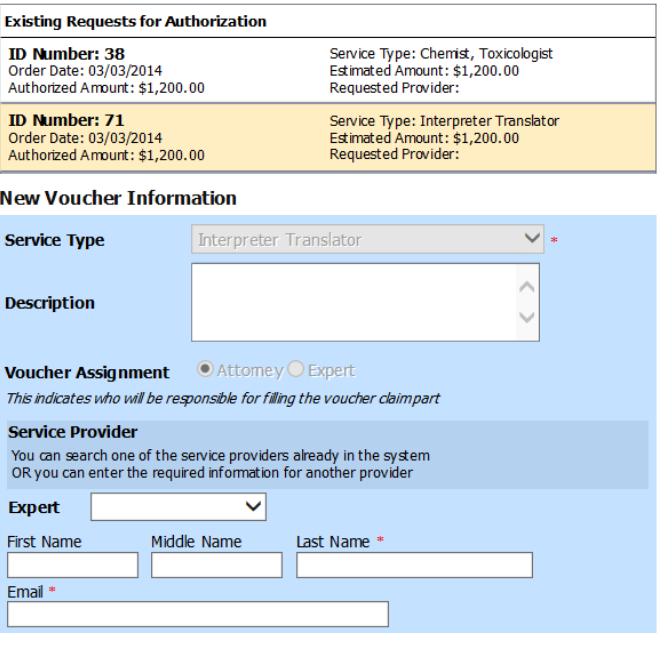

### **Notes:**

- If the service providers or experts have rights to enter their own expenses, the **Voucher Assignment** radio button becomes active, and you can choose if you or the expert will enter the service fees on the voucher.
- All CJA-21 Vouchers, whether created and submitted by you or by the expert, will then move back to your **Home** page in the **My Service Providers' Voucher** folder. You must virtually sign the completed CJA-21 again to submit it to the court for processing.

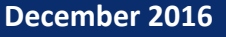